# **District Administrators – Granting Module Privilege**

While Project Managers are granted a default level of access on their individual Projects, others must be assigned their privilege for each module in PSEE. District Administrators have the access to grant privileges to modules used by their District. The Statewide Administrator may grant privileges for any user to any modules statewide.

### *NOTE: Granting privilege to a module gives that user the ability to complete the selected actions for ANY Project in their District.*

1. Click the  $\blacktriangleright$  icon to the right of your name above the main menu to go to the Admin page. You will be taken to the Administration section. By default you are taken to the **User Privileges** tab.

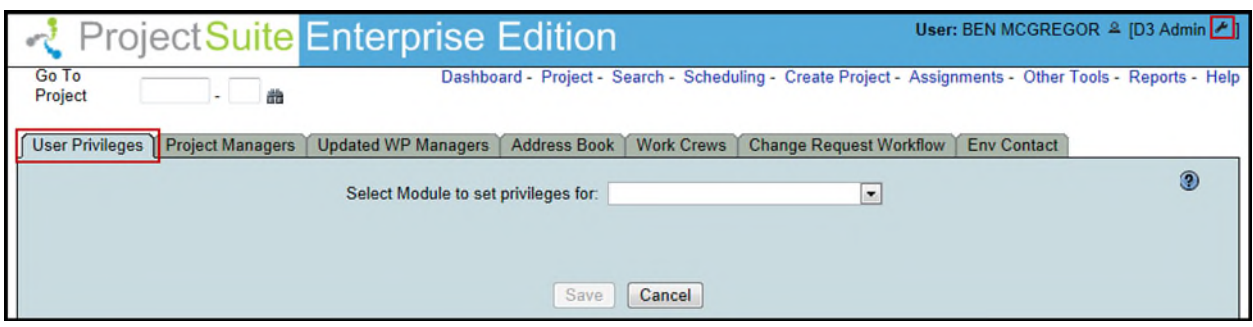

2. PSEE is made of many different modules, all serving different purposes. Users are granted privilege on a per module basis. Choose a module from the **Select Module to set privileges for:** drop down.

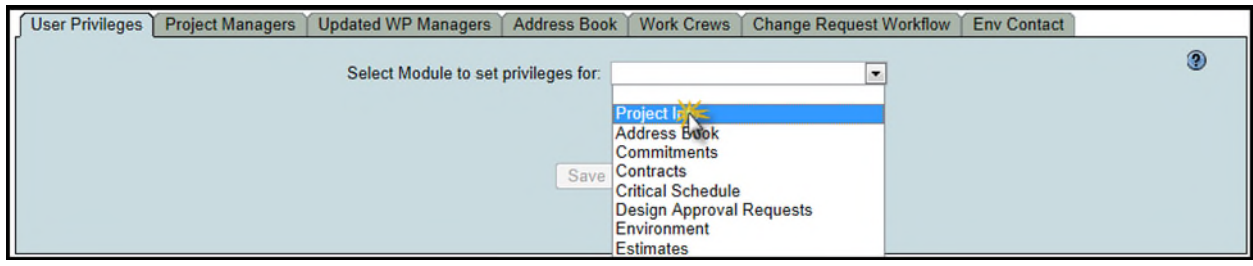

3. Enter the first or last name of the staff member that requires privileges. As you type, a list will appear with all potential matches. **Select the correct person**.

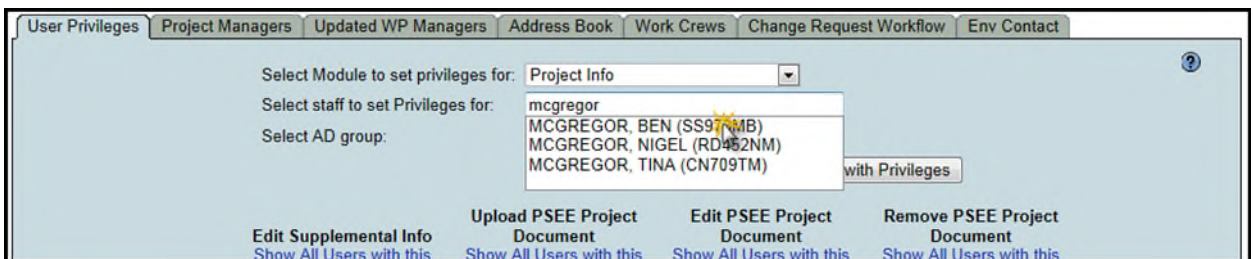

4. The selected person's current privileges for the selected module will display. A check indicates the person has privilege to complete an action; a blank box indicates they cannot complete the action.

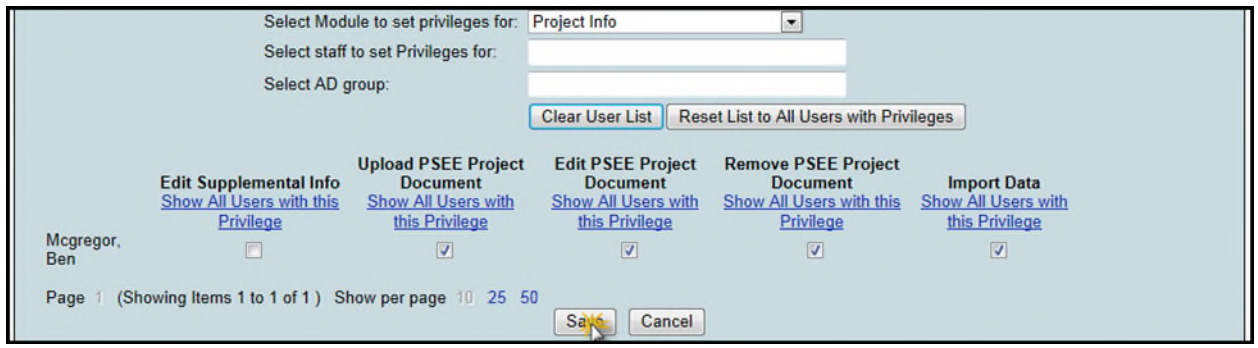

- 5. Select and deselect the privileges you would like the selected user to have.
- 6. Select **Save** to save all updates to the privilege.
- 7. An email will be generated to the selected staff member informing them that they have been granted privilege (or privilege was removed) for a specific module/activity.

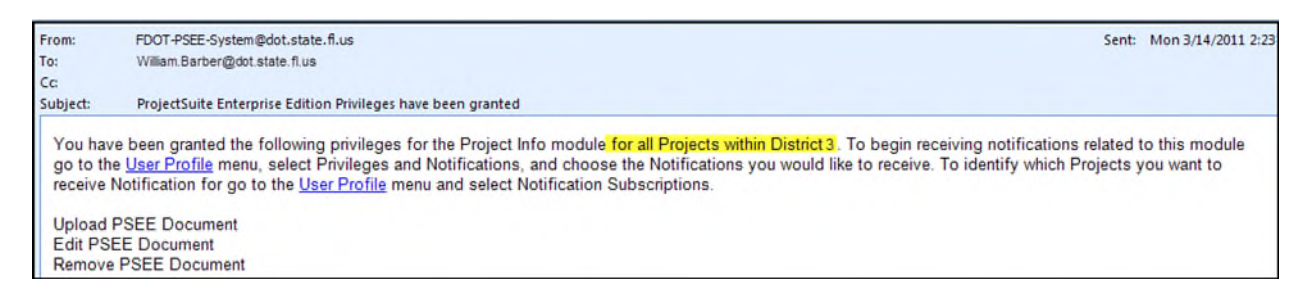

8. Repeat the process to add privilege for other modules.

## **Copying Privileges**

You may copy privileges from one user to one/several other users.

- 1. Use the **Select Staff to set Privileges for** box to add additional staff (one at a time) to your screen.
- 2. Use the **Select AD Group** box to choose a distribution list. All of the people in that list will be added to the screen.

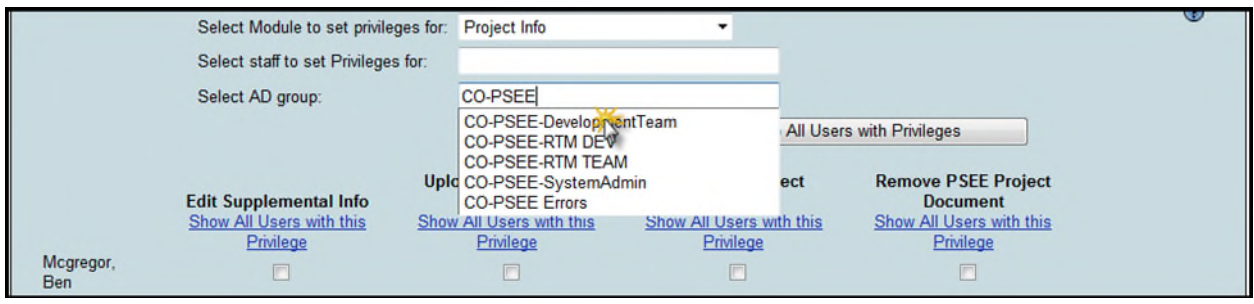

- 3. When you Copy, you will choose one person from your list as the **copy from**. The remaining people on the screen will be the recipients of this copy [*copy to*].
- 4. Select the **Copy** hyperlink to the right of the person you would like to *copy from*.

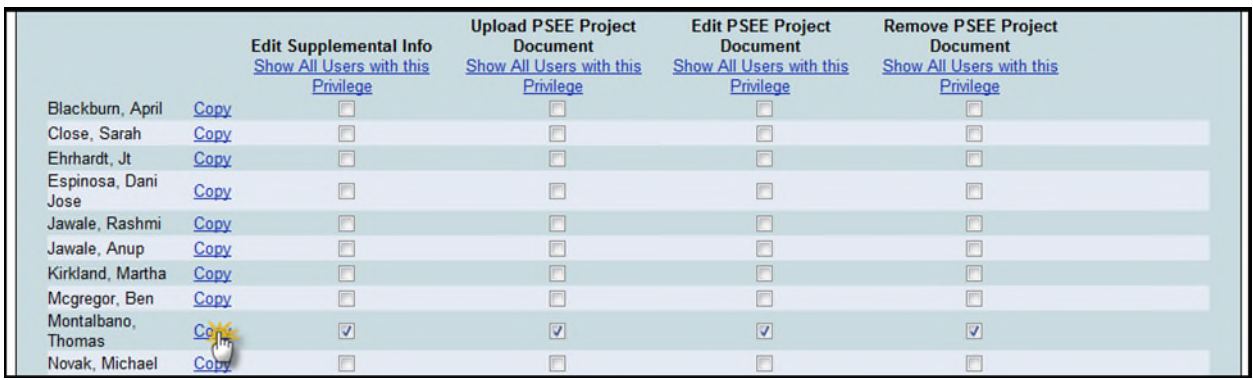

- 5. A new window appears asking if you would like to Replace or Append.
	- Replace will give the recipients an exact copy of the person being copied from. This includes *removing* any privilege that the target person has that the original person does not.
	- Append will give the recipients any additional privileges that the original person has, while leaving their current privileges intact.

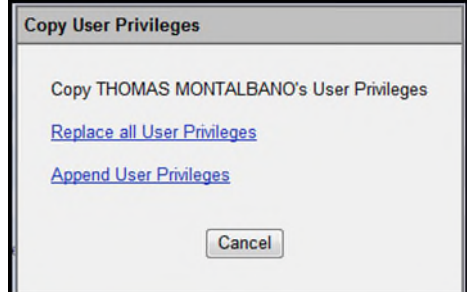

- 6. Select the appropriate copy action. The privileges will be updated. You may still individually select and deselect privileges after the copy has completed.
- 7. Select **Save** at the bottom of the screen to finalize the updated privileges.
- 8. An email will be generated to all staff whose privilege was updated.

### **Who Has Privileges?**

To see which other staff in your District have a given privilege, select the **View All Users** hyperlink under the privilege.

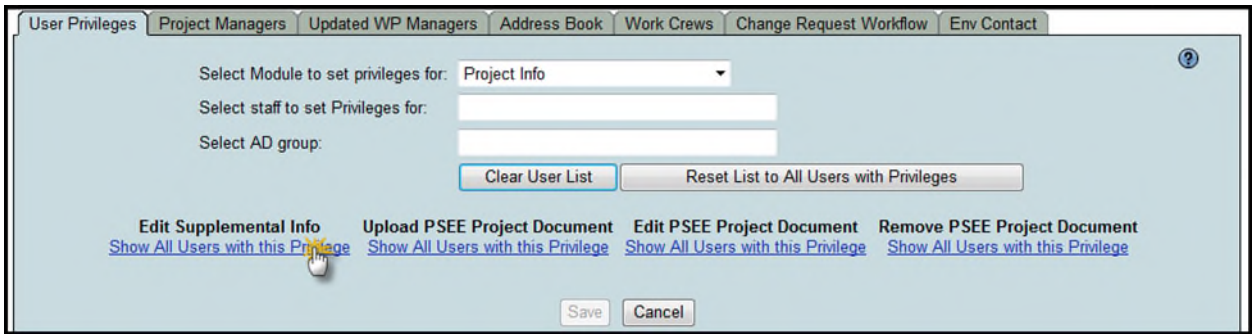

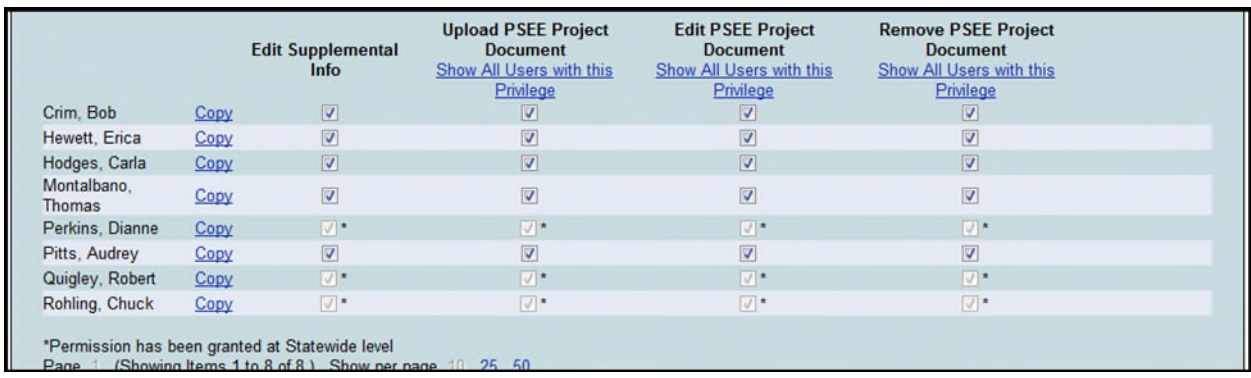

A list of all staff that has the chosen privilege is displayed.

## **Statewide Administrators**

Statewide Administrators may also set privileges for all modules, statewide. The only difference that a Statewide Administrator will see is that they must select the District that these privileges are targeted to.

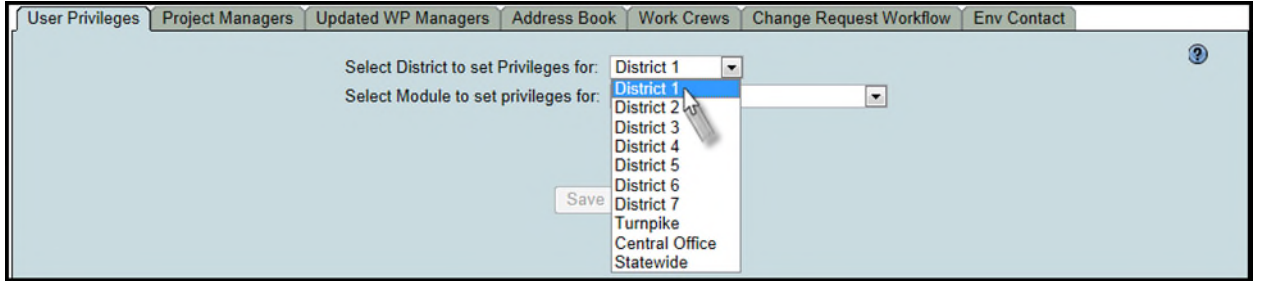